# Aegis **Padlock DT FIPS**

## Quick Start Guide

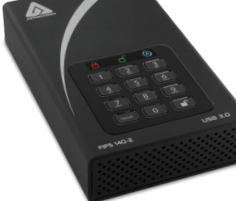

**NOTE: if you are using the Aegis Configurator to set up your Padlock DT, First ensure that the device has the "configurable" logo on the belly label. Also, DO NOT perform the following Manual Admin and USER PIN SETUP steps below; The Aegis Configurator will only recognize devices in their factory "out of box" state or devices that have been completely reset. CONFIGURABLE**

- 1. To access the Aegis Padlock DT connect the drive to a power outlet via the AC Adapter and a USB port using the USB 3.0 cable (this cable is also compatible with USB 2.0).
- 2. Once connected turn the power switch on the back of the drive to the ON position.
- 3. The unit will do a self-test to verify all security components are working properly. The LEDs will go through 3 test stages **RED**, **GREEN**, and **BLUE**. This will be followed by three **GREEN** flashes on a successful test. Any test failure will leave the unit in an interoperable state with the **RED** LED flashing.
- 4. Once the self test is successfully completed, the LED will display Solid **BLUE** and Solid **GREEN** to indicate the Padlock is waiting for a PIN to be set.
- 5. Press **UNLOCK + 9**. The LED will change to Solid **BLUE** and Blinking **GREEN**.
- 6. Enter the new Admin PIN and press **UNLOCK** key. If accepted the **GREEN** LED will flash for 3 short blinks, then return to Solid **BLUE** and Blinking **GREEN**.
- 7. Re-enter the Admin PIN and press the **UNLOCK** key. If accepted the **GREEN** LED will be Solid for 3 seconds.
- 8. LED will then turn **BLUE** and remain in Admin mode for 30 seconds or if the **Cancel** key is pressed, will return the drive to a standby state.
- 9. The Admin PIN is now set and will allow access to the drive or the Admin features.
- 10. To **UNLOCK** the drive, exit Admin by pressing the **Cancel** button. Then enter the new PIN and press **UNLOCK**.

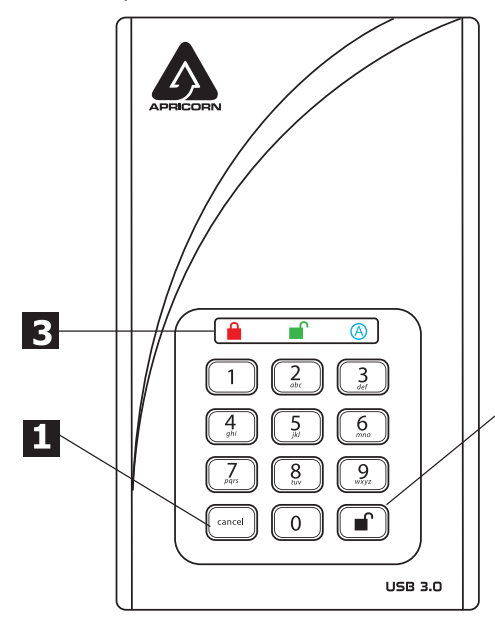

#### **PIN Requirements**

PINs must be a minimum length of 7 digits with a maximum of 16 digits.

Cannot contain all consecutive numbers (2345678 or 9876543)

Cannot contain all same number (1111111)

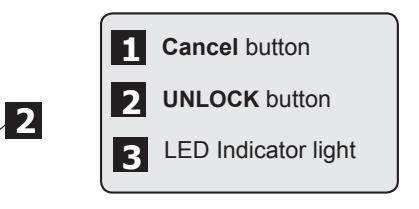

Remember to save your password in a safe place. If lost or forgotten, there is no way to access the drive.

If you are having difficulty please refer to the complete user's manual which is loaded on your Aegis Padlock drive and is also available at **www.apricorn.com**

### **Locking the Drive**

To lock the drive, press the **Cancel** button.

If data is still being written to the drive, the Padlock DT will wait until all data has been written to the drive and then it will lock automatically.

Note: The Aegis Padlock DT will not be recognized by the operating system in the standby state.

## **Unlocking the Drive**

To unlock the drive, enter either a User PIN or Admin PIN and press the **UNLOCK** button.

#### **Adding a new User PIN**

- 1. Enter the Admin Mode (**UNLOCK + 0** for five seconds. Enter Admin PIN and press **UNLOCK**).
- 2. Press and hold **UNLOCK + 1** until the LED turns to Solid **BLUE** and Blinking **GREEN**.
- 3. Enter a User PIN and press **UNLOCK** (a minimum of 7 digits and a maximum of 16 digits). The LED flashes **GREEN** three times, then returns to Solid **BLUE** and Blinking **GREEN**.
- 4. Re-enter the new User PIN and press **UNLOCK**. If the LED stays solid **GREEN** for two seconds and then solid **BLUE**, the User PIN was successfully added.

#### **Formatting For Mac OS**

The Aegis Secure Key comes preformatted in NTFS for Windows® and is ready for use. For the Mac OS, you must first reformat the drive to a Mac compatible file system. Once drive is unlocked and inserted into a USB port, open the

**Mac Disk Utility** from **Applications/Utilities/Disk Utilities** and perform the following**:**

#### 1. Select the *Aegis Padlock D*T from the list of drives and volumes.

- 2. Click the 'Erase' tab.
- 3. Enter a name for the drive. The default name is Untitled. The drive's name will eventually appear on the desktop.
- 4. Select a volume format to use. The Volume Format dropdown menu lists the available drive formats that the Mac supports. The recommended format type is 'Mac OS Extended (Journaled).'
- 5. Click the 'Erase' button. Disk Utility will unmount the volume from the desktop, erase it, and then remount it on the desktop.

Complete formatting instructions can be found online at https://www.apricorn.com/media/document/file/PadlockDT\_FIPS\_Manual.pdf

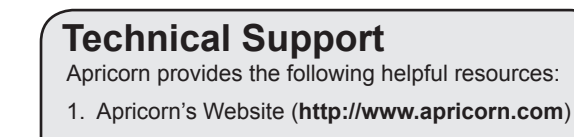

- 2. E-mail us at **support@apricorn.com**
- 3. Call Technical Support at **1-800-458-5448** from 8:00 a.m. to 5:00 p.m. PST, M - F